## Kanopy (Android)

- Go to your Play Store app on your device
  - Play Store icon looks like this
- Type "Kanopy" into search box located at the top of the screen

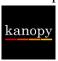

- Kanopy icon will look like this
- Install Kanopy to your device (May take a couple of minutes.)
- Once installed open Kanopy app on device
- Swipe to the left get to the "sign up" screen, and select "sign up"
  - o Enter Name, email information and create a password
    - Check email to verify email address for Kanopy
- Once you verify your email go back to the Kanopy App and click "Add your Library"
  - Choose Hoboken Public Library as your library
- Enter your library card number
  - Barcode number located on the back of your card.

## You did it!

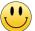

## Kanopy (iOS/Apple)

• Go to your App Store

Looks like this

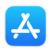

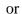

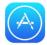

- Tap on "Search" magnifying glass at the bottom of the screen
- Type "Kanopy" into search box located at the top of the screen

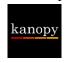

- Kanopy icon will look like this
- Install Kanopy to your device (May take a couple of minutes.)
- Once installed open Kanopy app on device
- Swipe to the left get to the "sign up" screen, and select "sign up"
  - Enter Name, email information and create a password
- Check email to verify email address for Kanopy

Once you verify your email go back to the Kanopy App and click "Add your Library"

- Choose Hoboken Public Library as your library
- Enter your library card number
  - Barcode number located on the back of your card.
    - You did it!

## **Kanopy Home Screen**

- From the Home Screen you will be able to access a wide variety of different film categories
  - Scroll down or across to see more items or tap on "See More" written in red on the right side of the screen
- You can also use the Search icon (magnifying glass) to search for specific titles in the upper right corner.
- Once you find a title simply click on it, and tap the red play button in the middle of the screen
  - Items will be automatically returned at the end of the item loan period
- All currently borrowed items are located in the "Borrowed" tab next to the "Home" tab
  - You are allowed 10 downloads per month
    - There is a red square in the upper right corner with the number of your remaining views
- The three vertical dots in the upper right corner give you access to your "Watchlist" or to allow you to "Continue Watching" videos that you have currently borrowed